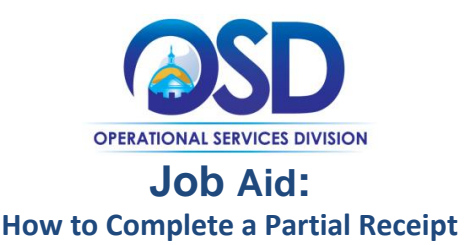

### **This Job Aid shows how to:**

• Receive items in COMMBUYS

## **Of Special Note:**

Before a receipt can be processed, there must be a purchase order (PO) in Sent status. The receiving of goods and services may be either complete receipt or partial receipt. Items that are being returned must be received and then returned. The receipt of items can also be cancelled without first receiving them. This Job Aid shows how to process a partial receipt using one (1) PO. When completed, a Receipt Number is assigned with an updated status of Approved for Invoice.

Individuals within an agency or department who receive and/or create requests for payments will find this document useful. These users **MUST** process receiving within the Basic Purchaser role or within the Department Access role with permission given to receive.

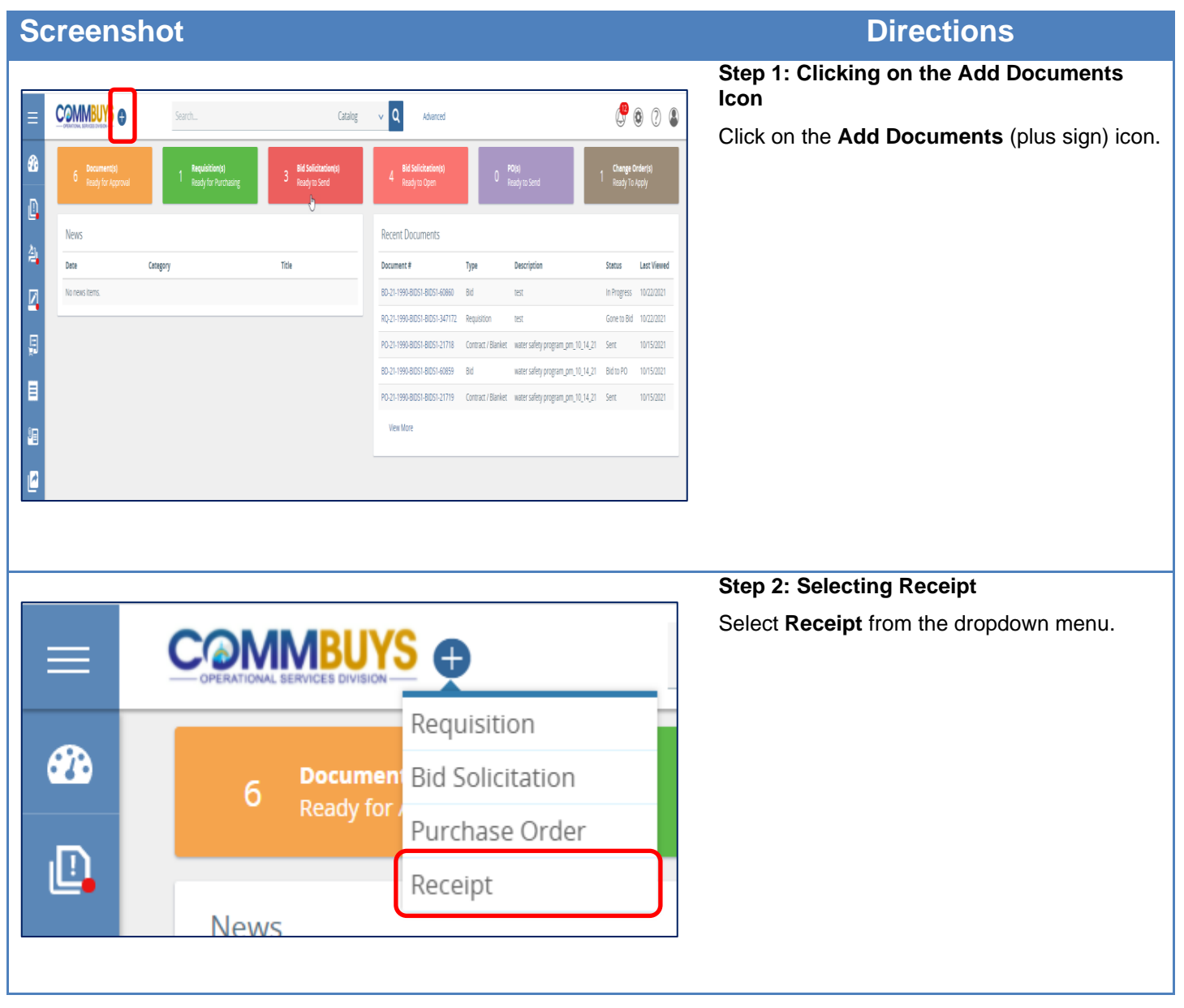

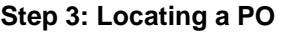

The PO Receipts – Search PO page displays.

- 1. Locate the PO using any of these search fields:
	- $\bullet$  PO#.
	- Release Number.
	- Buyer.
- 2. Press **Enter** on your keyboard or scroll to the bottom of the screen and click on the **Find It** button.

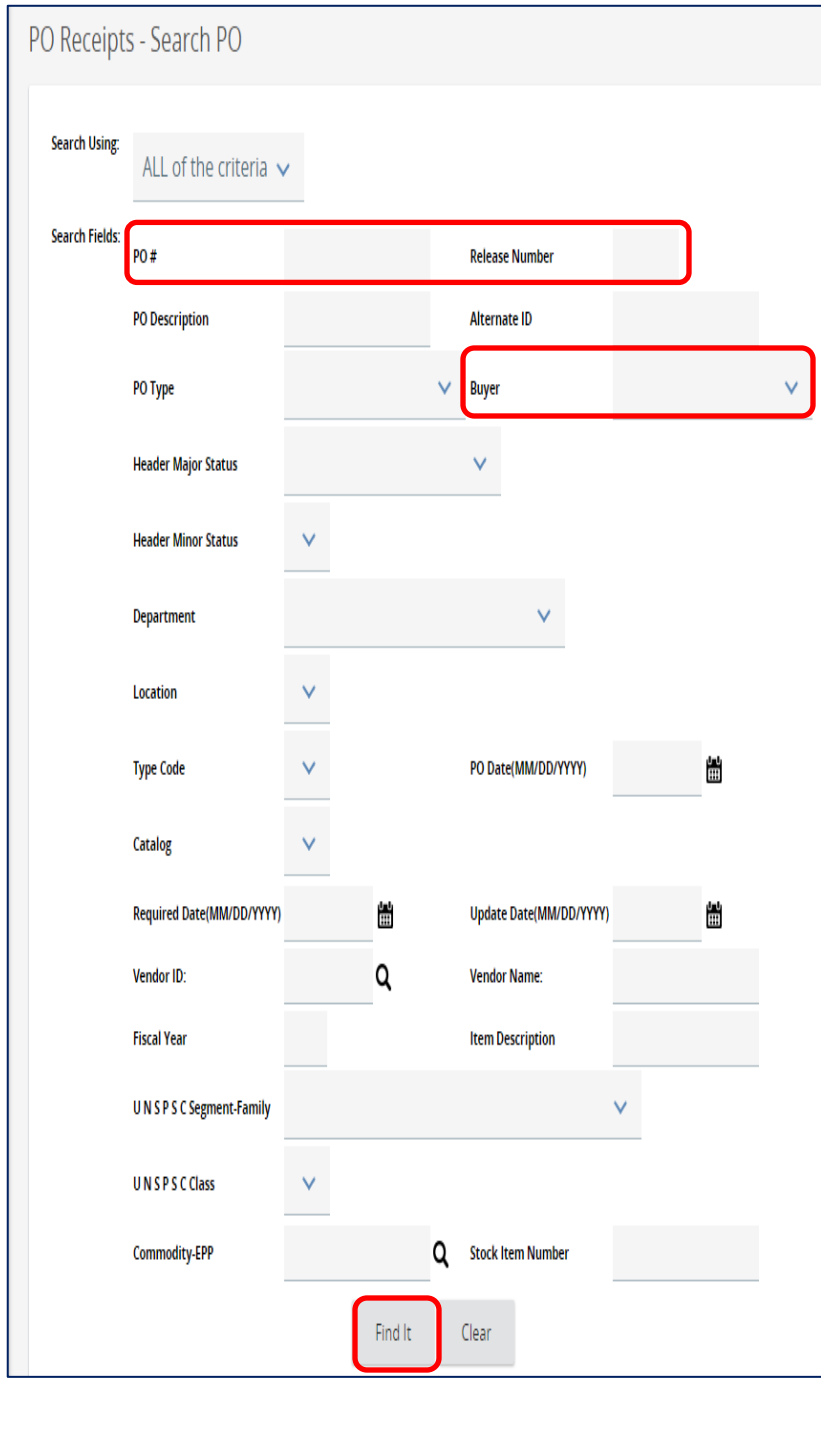

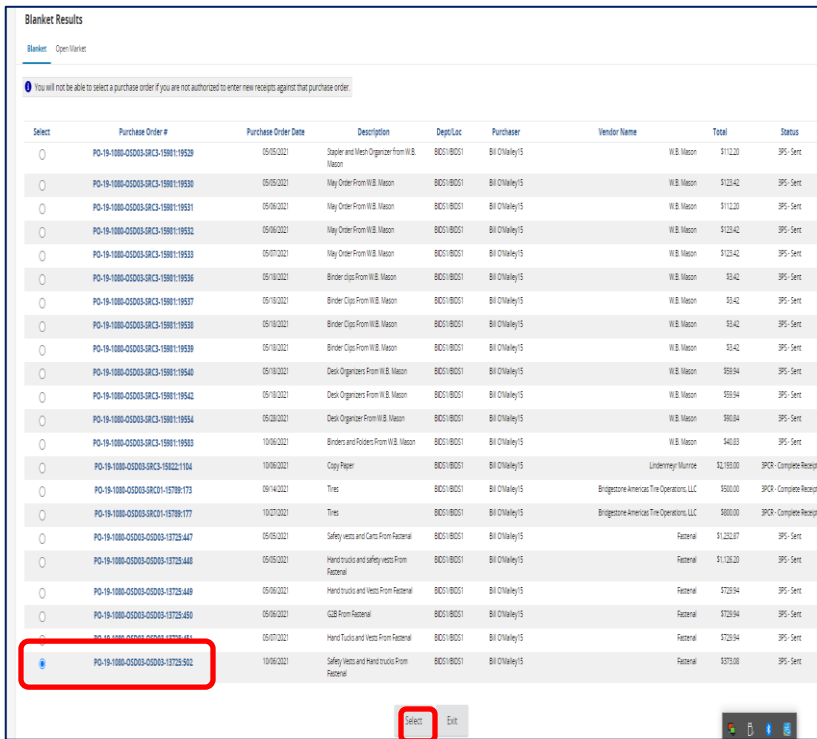

### **Step 4: Selecting a PO**

The search results display at the bottom of your screen in the Blanket Results section.

- 1. In the Select column, click on the **radio button** next to the PO you want to receive.
- 2. Click on the **Select** button at the bottom of the screen.

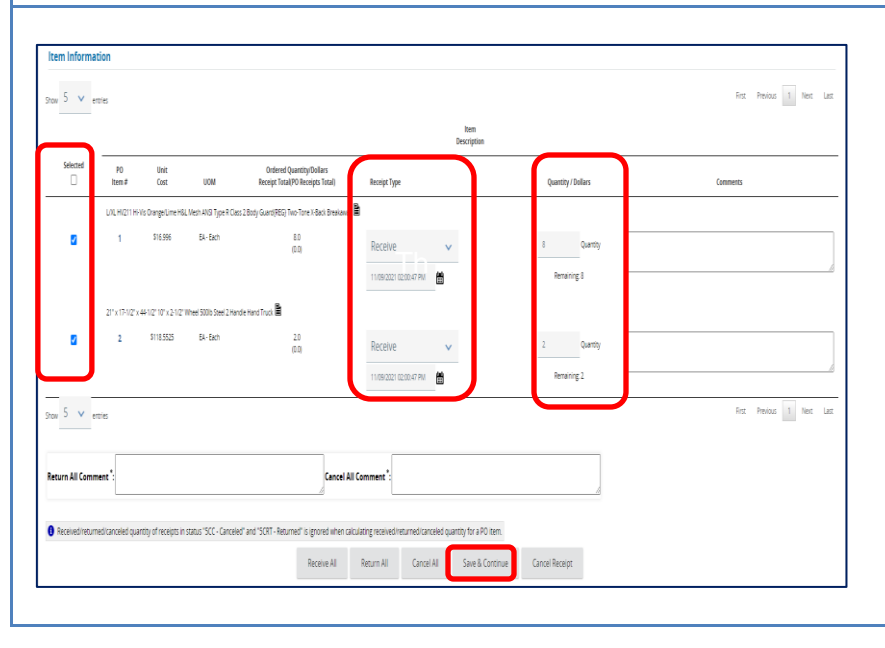

## **Step 5: Receiving**

The Receipt page displays. Move down to the Item Information section of the page. The **Receipt Type** column defaults to **Receive**.

- 1. In the **Selected** column, enter a **check** in the box next to each item received.
- 2. Adjust the quantity of goods received by entering the **number of each item** in the **Quantity/Dollars** column.
- 3. Click on the **Save & Continue** button.

### Item Description Selected Ordered Quantity/Dollars PO Unit  $\Box$ **Receipt Total(PO Receipts Total)** Item # Cost **UOM** Receipt Type Quantity / Dollars LVIL HV211 Hi-Vis Orange/Lime H&L Mesh ANSI Type R Class 2 Ba<mark>c</mark>hy Guard(REG) Two-Tone X-Back Brea away  $\Box$ \$16,996 **UA-Each** 8.0  $\overline{1}$  $\mathbf{r}$ Quantit Receive  $\vee$  $(7.0)$ 11/09/2021 02:04:07 PM 图 Remaining: 1 Receiving<br>11/09/2021 02:00:47 PM \$16,996  $EA-Each$  $80$  $\bar{7}$  $\mathfrak{t}\mathfrak{t}$ **MTruck** 21" x 17-1/2" x 44-1/2" 10" x 2-1/2" Wheel 500lb Steel 2 Handle H  $\Box$  $\overline{2}$ \$118,5525 EA-Each  $20\,$ Receive Quanti  $\vee$  $(\mathbf{1.0})$ Remaining: 1 11/09/2021 02:04:07 PM 曽 \$118,5525  $20$  $21$ **EA-Each** Receiving<br>11/09/2021 02:00:47 PM  $\overline{1}$ Show  $5 \times$  entries

**Step 6: Validating the Receipt**

The Ordered Quantity/Dollars Receipt Total (PO Receipts Total) column is updated with numbers in parentheses that reflect the quantity received.

A new row has been added to each line item as 1:1, 2:1, 3:1, etc.

The Quantity/Dollars column is updated to show both the quantity received and the quantity remaining.

3. Click on the **Submit for Approval** button at the bottom of the page.

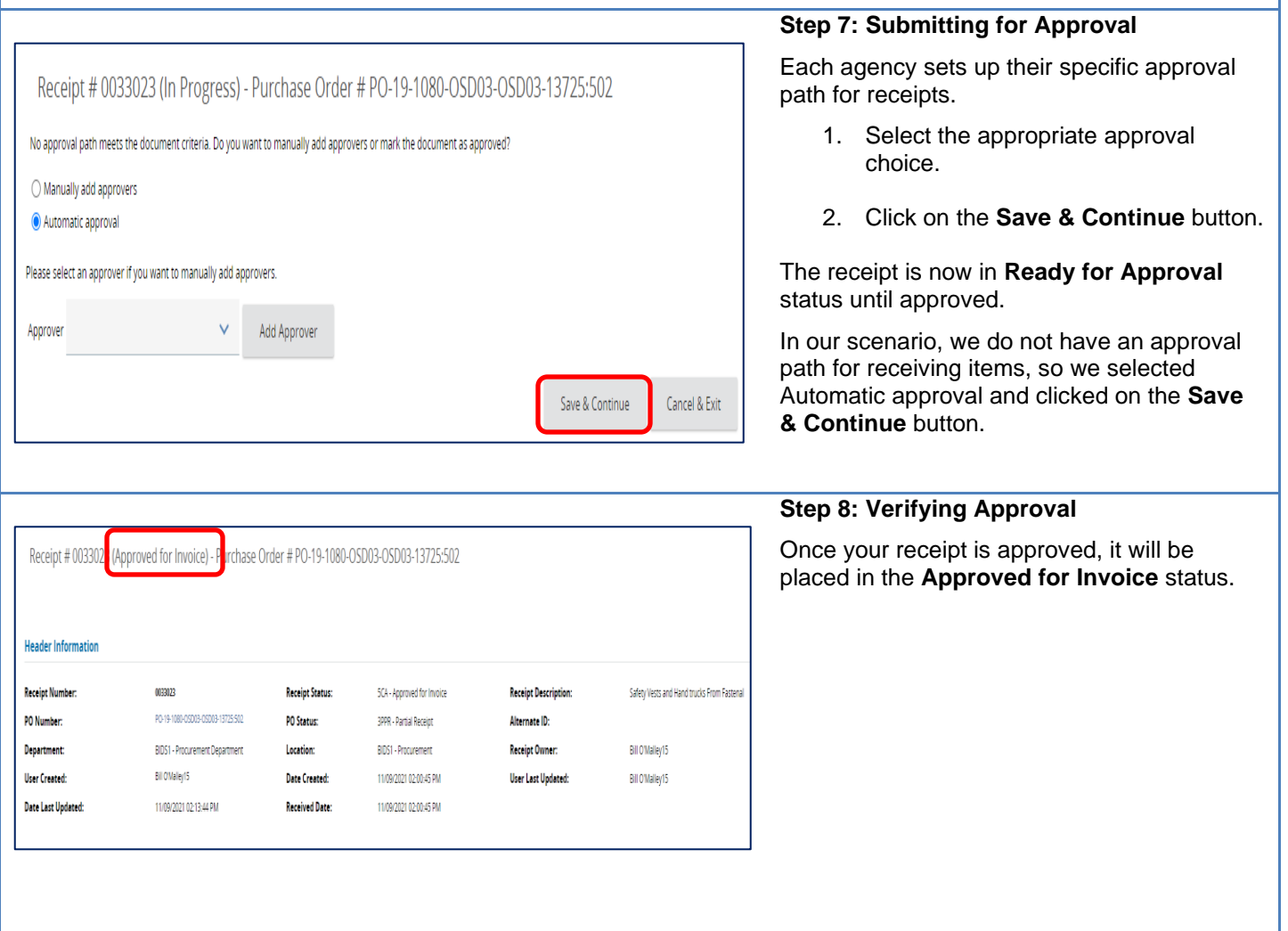

### Item **Description** Selected P<sub>0</sub> Unit<br>Cost Ordered Quantity/Dollars<br>Receipt Total(PO Receipts Total)  $\Box$ **UOM** Quantity / Dollars Item # **Receipt Type** L/XLHV211 Hi-Vis Orange/Lime H&L Mesh ANSI Type R Class 2 Body Guard(REG) Two-Tone X-Back Breakaway  $\Box$  $\overline{1}$ \$16,996 EA - Each 8.0 Quantit Receive  $(7.0)$ Remaining 1 21" x 17-1/2" x 44-1/2" 10" x 2-1/2" Wheel 500lb Steel 2 Handle Hand Truck  $\Box$ \$118,5525 EA - Each  $\begin{array}{c} 2.0 \\ (1.0) \end{array}$  $\overline{2}$ Quantit Receive Remaining: 1 09/2021 02:20:37 PM 曽 Show  $5 - v$  entries **Return All Comment Cancel All Comment** O Received/returned/canceled quantity of receipts in status "SCC - Canceled" and "SCRT - Returned" is ignored when calculating received/returned/canceled quantity for a PO item. Cancel Receipt  $Receive All$ Return All Cancel All Save & Continue

## **Step 9: Receiving the Remaining Items**

- 1. To receive the remaining items, repeat Steps 1-6.
- 2. When the Receipt page displays, the remaining item quantities are in the **Quantity/Dollars** column and the **Receipt** Type column defaults to **Receive.** Ensure that each line item's receipt status is marked as **Receive**.
- 3. Scroll to the bottom of the page and click on the **Receive All** button. A popup screen appears asking if you want to receive all remaining items. The remaining quantity resets to zero.
- 4. Click on the **OK** button.

Repeat Steps 6-8.